- The Audiovisual system in CLASS Rooms is designed with the following functionality:
- A. A Presentation system with one [1] Wall mounted display, one [1] Laptop connection point, and Crestron AirMedia wireless content presenter.

- 2. The audio visual system is operated via a touch panel controller located at table.
- 3. To start using system touch anywhere on the screen.

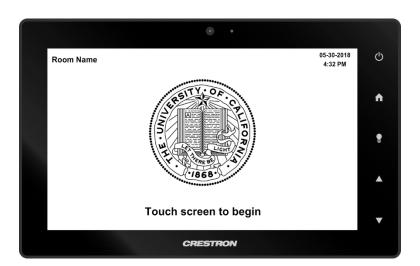

No matter where you are on the touch panel, there are certain items that will always remain in the same location.

#### 1. TOOLBAR

The Toolbar will always appear along the bottom of the touch panel. The Toolbar contains Audio Control icons, settings icons, and room modes icons.

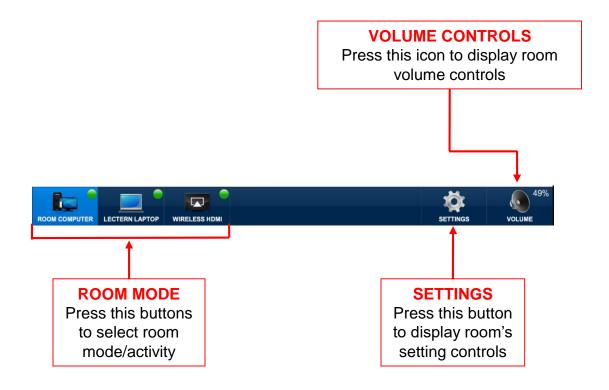

#### 2. SIDE BUTTONS

The touch controller has side buttons that are used to control audio video system

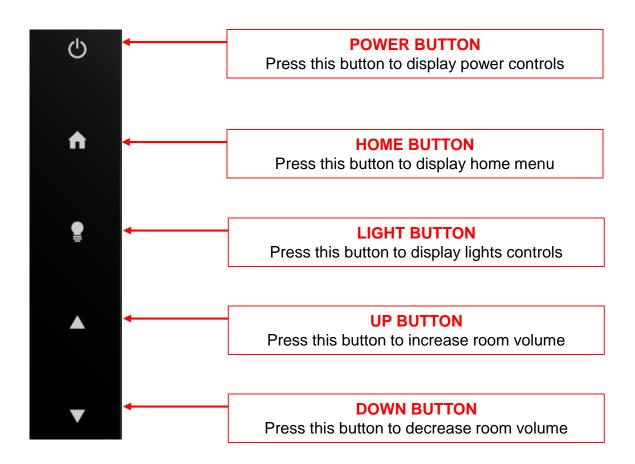

### **ROOM VOLUME CONTROLS**

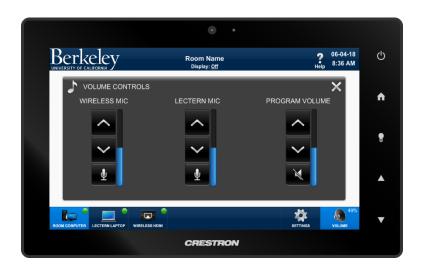

- 1. Press the, volume icon from the bottom of the screen to display volume controls.
- 2. Press up/down/mute icons to adjust room or microphone volume levels.

64%

3. Press the, controls page.

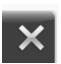

icon to close volume

### **ROOM SETTINGS - PROJECTOR CONTROLS**

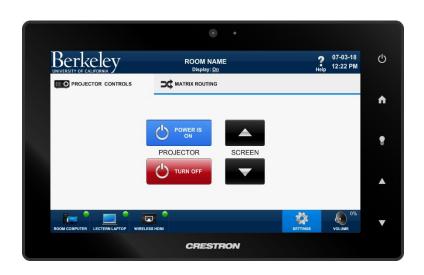

- 1. Press the, icon from the bottom of the screen then press projector power controls.
- 2. Press on/off icons to control power of the display.
- 3. Press up/down buttons to lower or raise screen.
- 3. Press the, settings icon once again to close room settings page.

#### **ROOM SETTINGS – MATRIX CONTROLS**

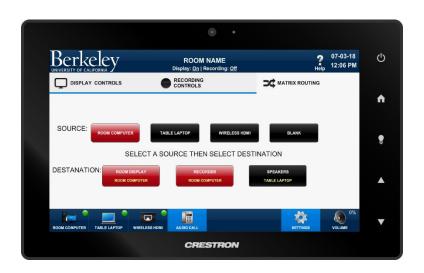

- 1. Press the, settings icon from the bottom of the screen then press to display matrix routing controls.
- 2. First select a source (top row) you wish route then select destination where you wish to see/hear selected source.
- 3. Press the, icon once again to close room settings page.

### **ROOM SHUTDOWN**

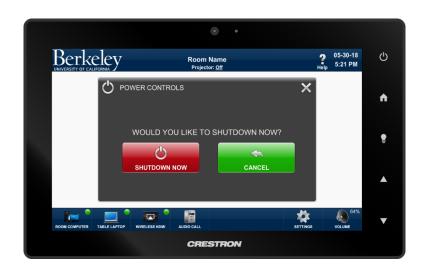

1. Press the, button on side of the touch controller to display shutdown page.

2. Press the, page.

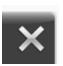

icon to close shutdown

### **HOME MENU**

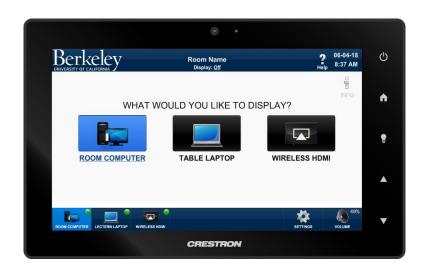

1. Press the, button on side of the touch controller to display home menu page.

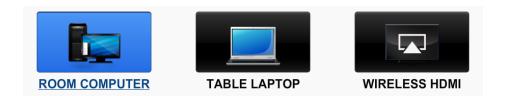

2. Select the room mode you wish to engage.

(same modes always available at toolbar in left bottom part of the screen)

# LARGE MEETING ROOMS AV CONTROL SYSTEM - OPERATION GUIDE

### LIGHTING CONTROL

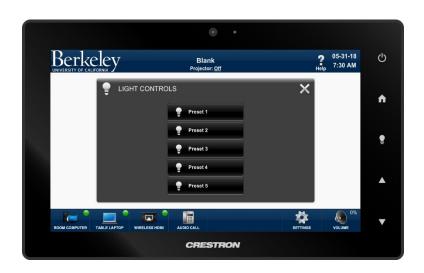

- 1. Press the, button on side of the touch controller to display lighting control page.
- 2. Select desired lighting preset.
- 3. Press the, controls page.

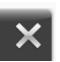

icon to close lighting

### PRESENT ROOM COMPUTER

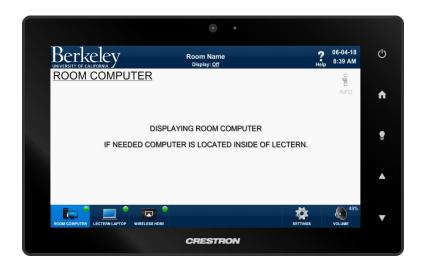

1. Press "ROOM COMPUTER" icon from home menu or toolbar to display room computer on the projection screen.

(Touch controller will display page above)

2. Press the, icon to display more information about room computer.

### PRESENT TABLE LAPTOP CONNECTION

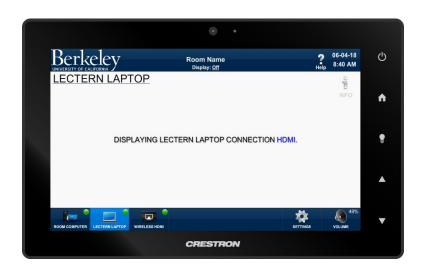

1. Press "TABLE LAPTOP" icon from home menu or toolbar to display table laptop connection on the display.

(Touch controller will display page above)

2. Connect your device to HDMI, Display Port or VGA cable at table.

3. Press the, icon to display more information about table laptop connection.

### PRESENT USING WIRELSESS HDMI PRESENTER

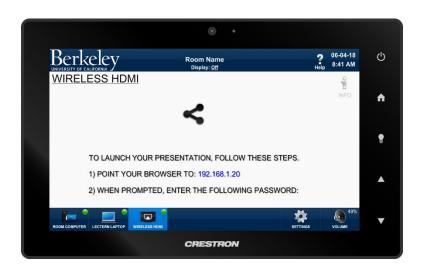

1. Press "WIRELESS HDMI" icon from home menu or toolbar to display content from your device using wireless HDMI presenter on the display.

(Touch controller will display page above)

- 2.Follow step-by-step instruction on display to display content from your device on the display.
- 3. Press the, icon to display more information about wireless HDMI presenter.

### MAKE AN AUDIO CALL

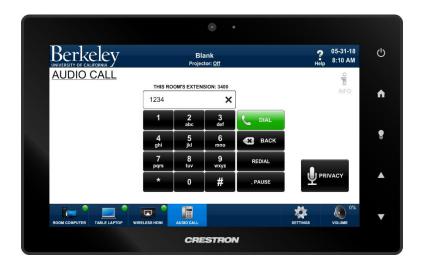

1. Press "AUDIO CALL" icon from home menu or toolbar to make an audio call using built in speakers and microphones.

(Touch controller will display page above)

2. Using keypad icons enter a number you wish to dial and press dial icon to make call

3. Press the, icon to display more information about audio call caipabilities.

#### VIDEO CALL - ROOM COMPUTER

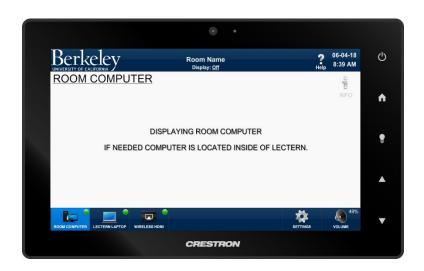

1. Press "ROOM COMPUTER" icon from home menu or toolbar to display room computer on the projection screen.

(Touch controller will display page above)

- 2. Start video conference session using your conferencing software (e.g. Zoom, Bluejeans, etc.)
- 3. Once connected, far end participants will hear you through the ceiling microphones and far end participants will be heard through the room speakers.

### VIDEO CALL - TABLE LAPTOP CONNECTION

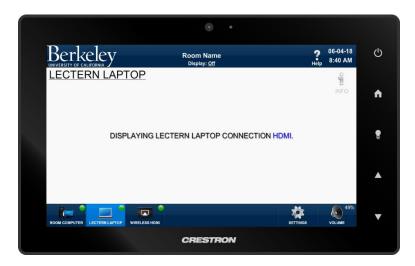

1. Press "TABLE LAPTOP" icon from home menu or toolbar to display table laptop connection on the display.

(Touch controller will display page above)

- 2. Connect your device to HDMI, Display Port or VGA cable at table. Also connect the USB cable to your device to enable conference audio to flow.
- 3. Start video conference session using your conferencing software (e.g. Zoom, Bluejeans, etc.)
- 4. Once connected, far end participants will hear you through the ceiling microphones and far end participants will be heard through the room speakers.